## SCILAB のインストール

## SCILAB のダウンロード(WINDOWS)

## <http://www.scilab.org/>へ行きます.

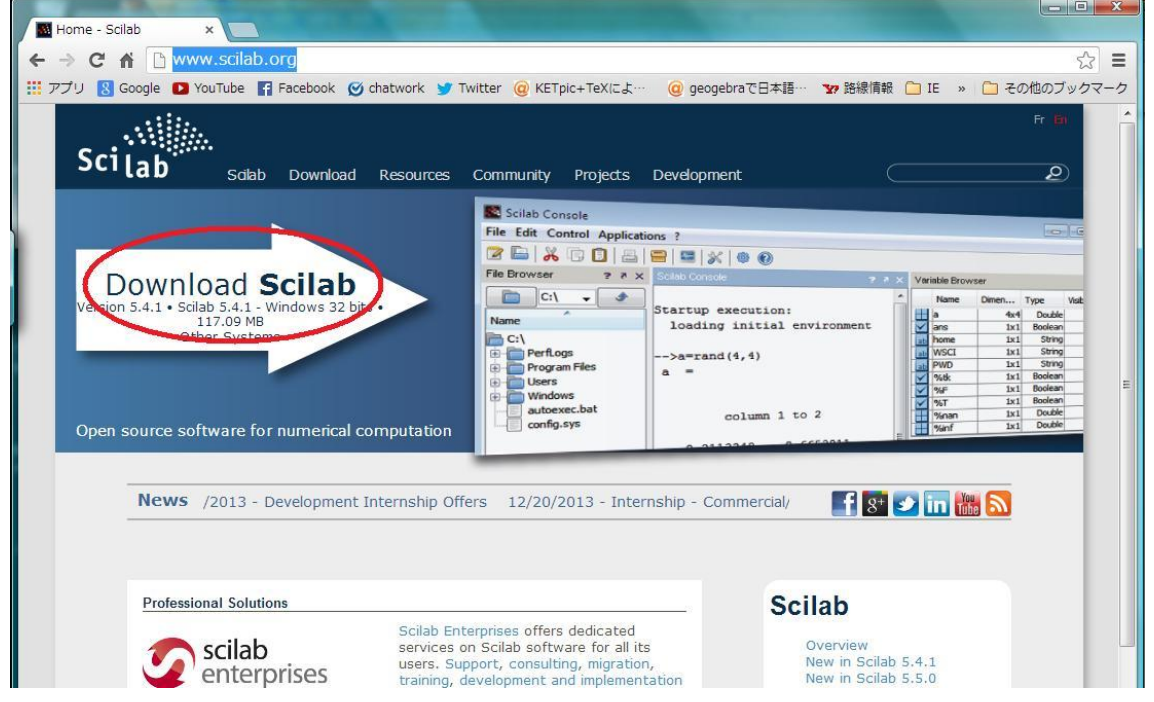

「Download Scilab」をクリックします. するとダウンロードが始まります. (Windows のバージョンにもよって, 「保存しますか?」のようなダイアログが出ることもありますが、ともかくファイルがパソコンに ダウンロードされます.)ダウンロードされたファイルをダブルクリックして実行します.

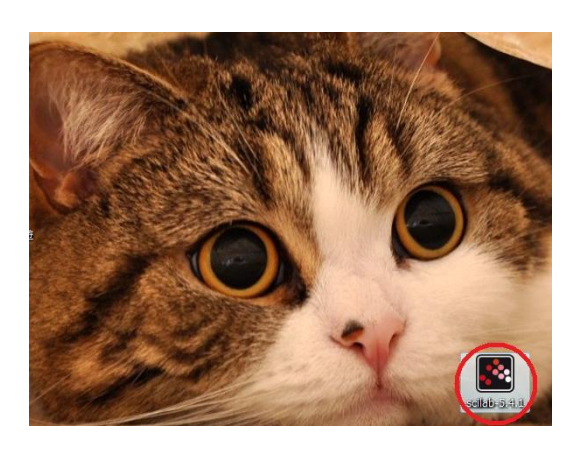

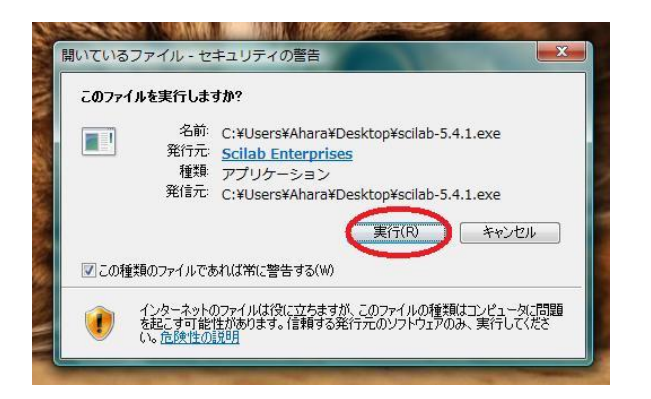

このファイルを実行しますか?と聞かれますので「実行」します. 以下は、出てくる画面に従って進んでください.

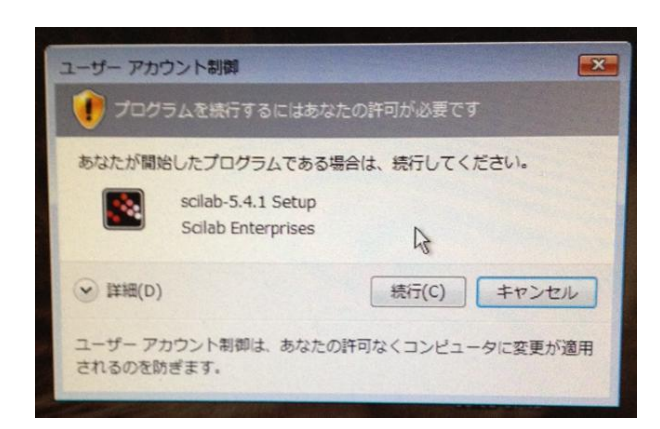

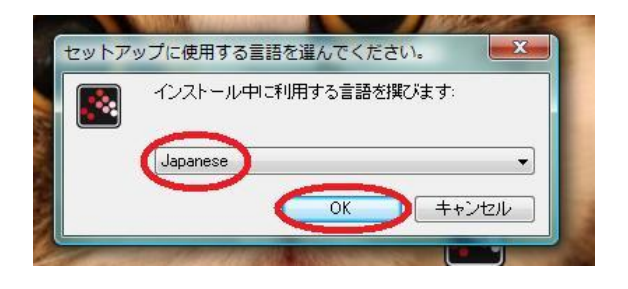

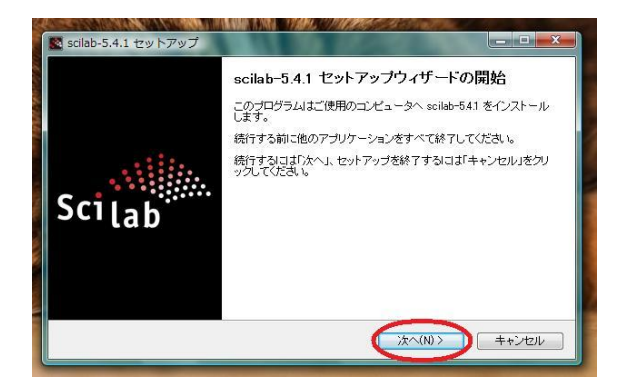

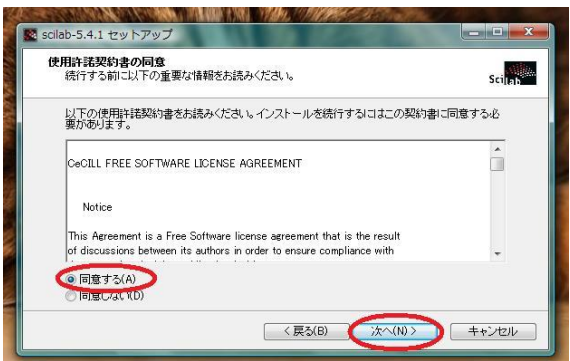

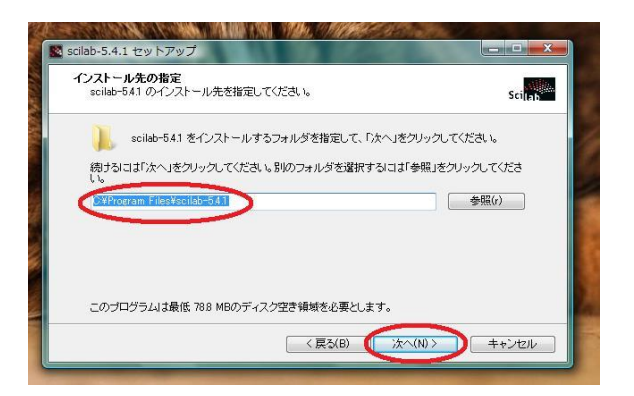

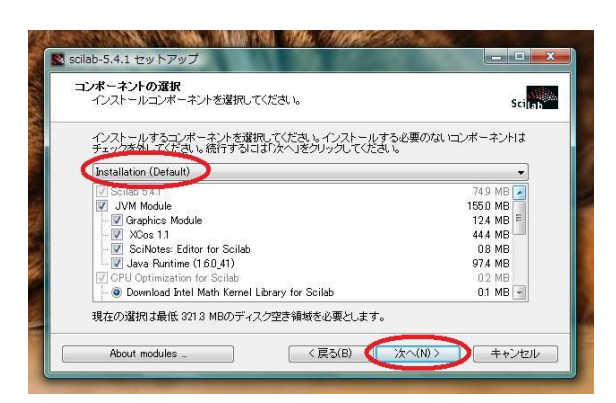

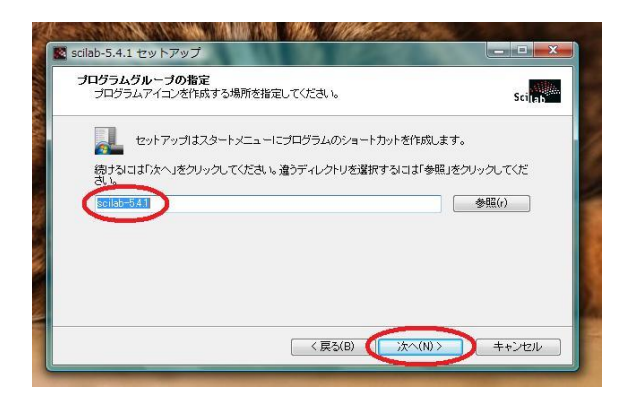

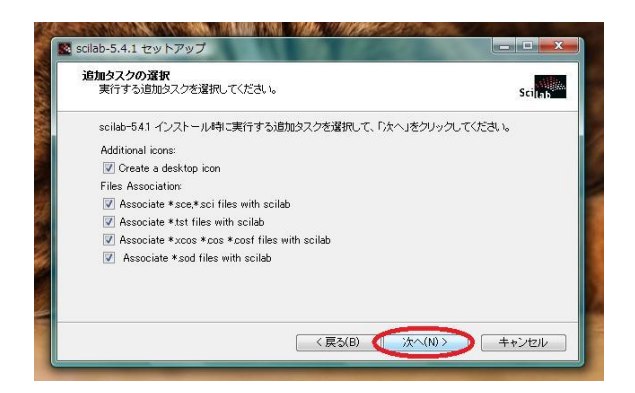

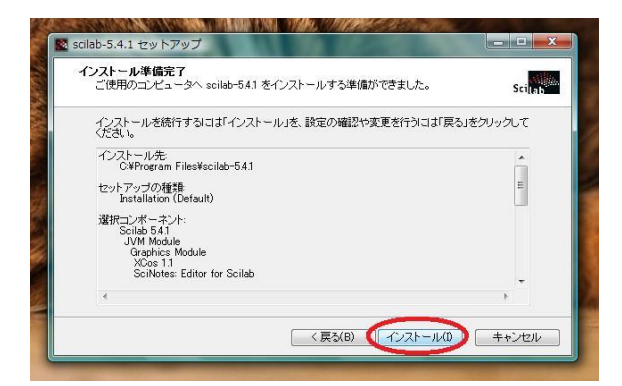

## ここからは見ているだけです.

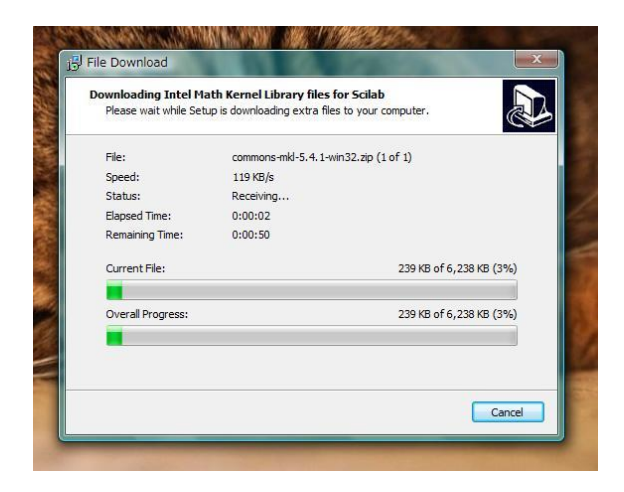

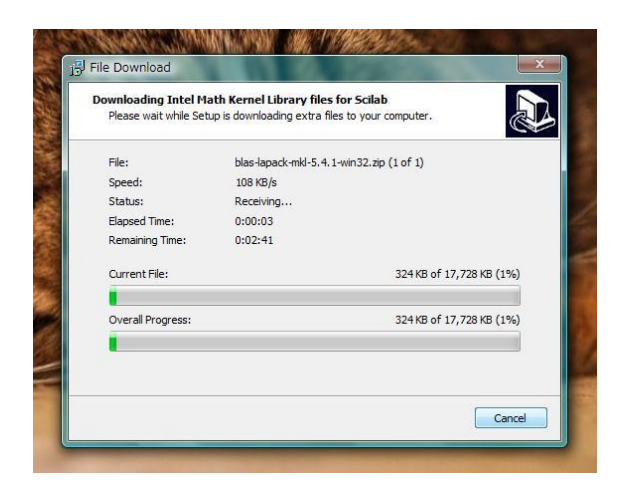

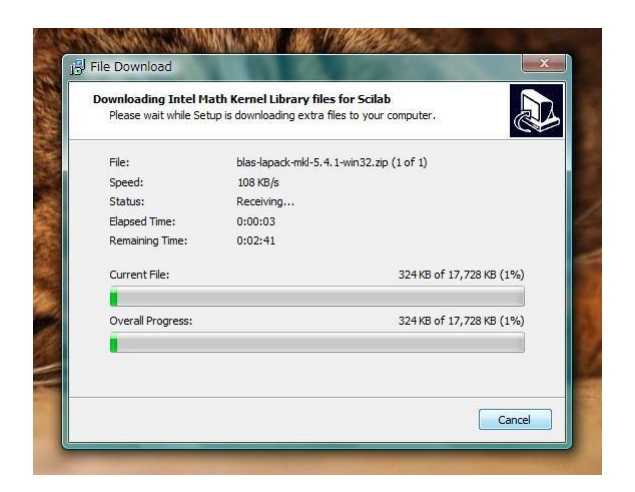

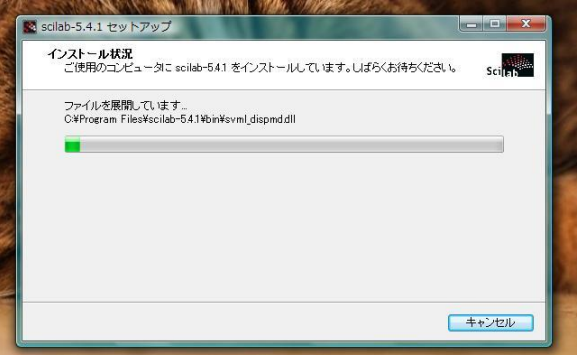

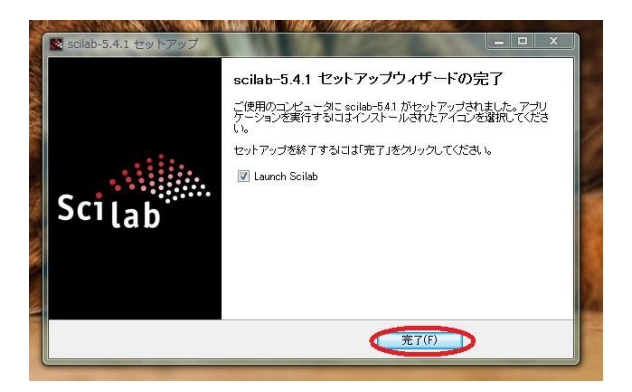

インストールが終わったようです. 自動的に1回 Scilab が起動されます.

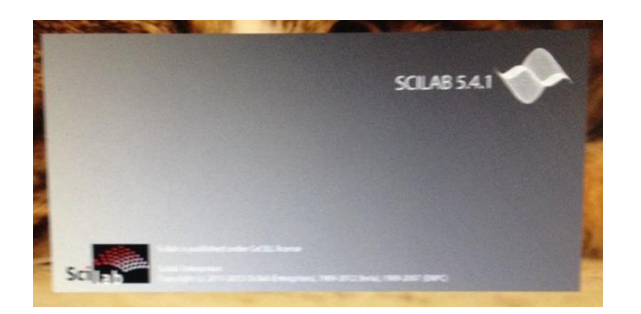

こんな感じの画面が出れば成功です.

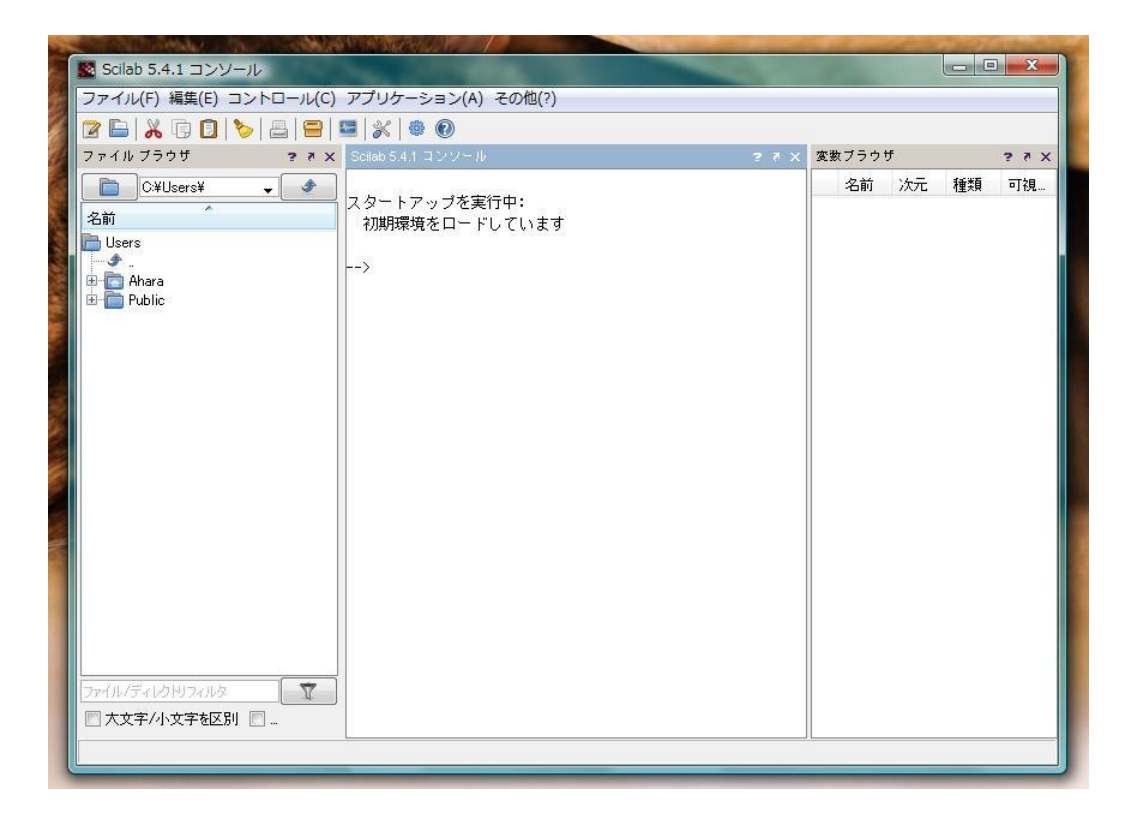

おつかれさまでした.

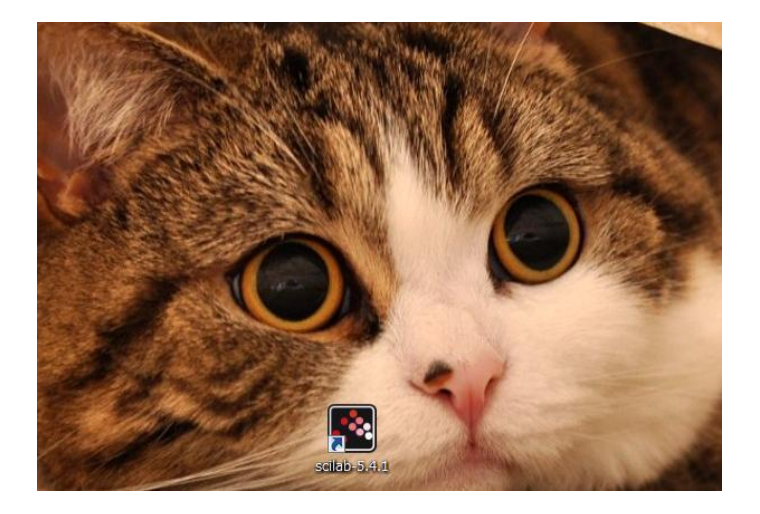